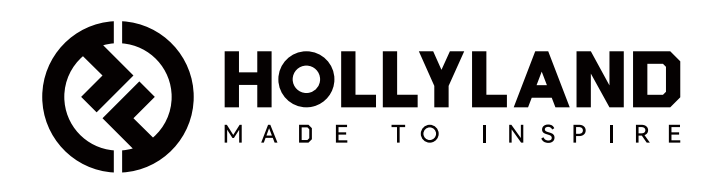

# **Wireless Tally System**

Benutzerhandbuch

V1.0

### Inhaltscverzeichnis

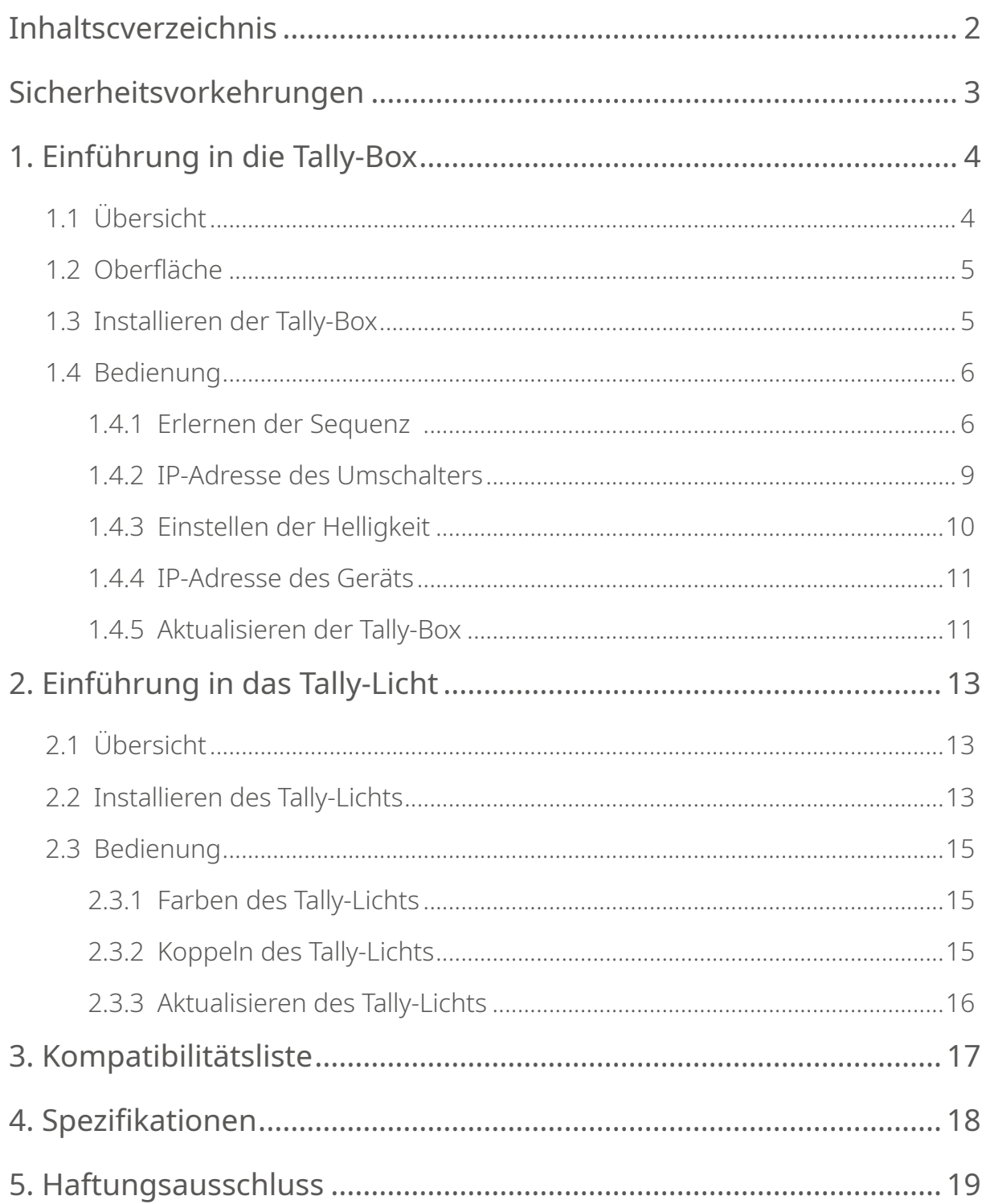

### <span id="page-2-0"></span>**Sicherheitsvorkehrungen**

Lesen Sie zu Ihrer Sicherheit bitte die folgenden Sicherheitshinweise, bevor Sie das Gerät verwenden, um eine korrekte Nutzung sicherzustellen:

- Stellen Sie das Gerät weder in der Nähe noch im Inneren eines Heizgeräts (u. a. Mikrowellenherde, Induktionsherde, Elektroherde, elektrische Heizgeräte, Schnellkochtöpfe, Durchlauferhitzer, Gasherde) auf, um einer Überhitzung und einer möglichen Explosion der integrierten Akkus vorzubeugen.
- Verwenden Sie das Original-Ladegerät und Datenkabel.
- Die Verwendung von nicht zugelassenen oder inkompatiblen Ladegeräten, Datenkabeln oder Batterien kann zu Stromschlägen, Bränden, Explosionen oder anderen Gefahren führen.
- Treten Sie nicht auf das Netzkabel und quetschen Sie es nicht, insbesondere an den Steckern, Steckdosen und Stellen, an denen es aus dem Gerät herausragt.
- Trennen Sie den Netzstecker des Produkts bei Gewitter oder bei längerer Nichtbenutzung.
- Nehmen Sie das Gerät nicht auseinander, es sei denn, Sie sind ein qualifizierter Techniker von Hollyland oder erhalten eine professionelle Anleitung.
- Alle Reparaturarbeiten sollten von qualifizierten Technikern des Herstellers durchgeführt werden.

### <span id="page-3-0"></span>1.1 Übersicht

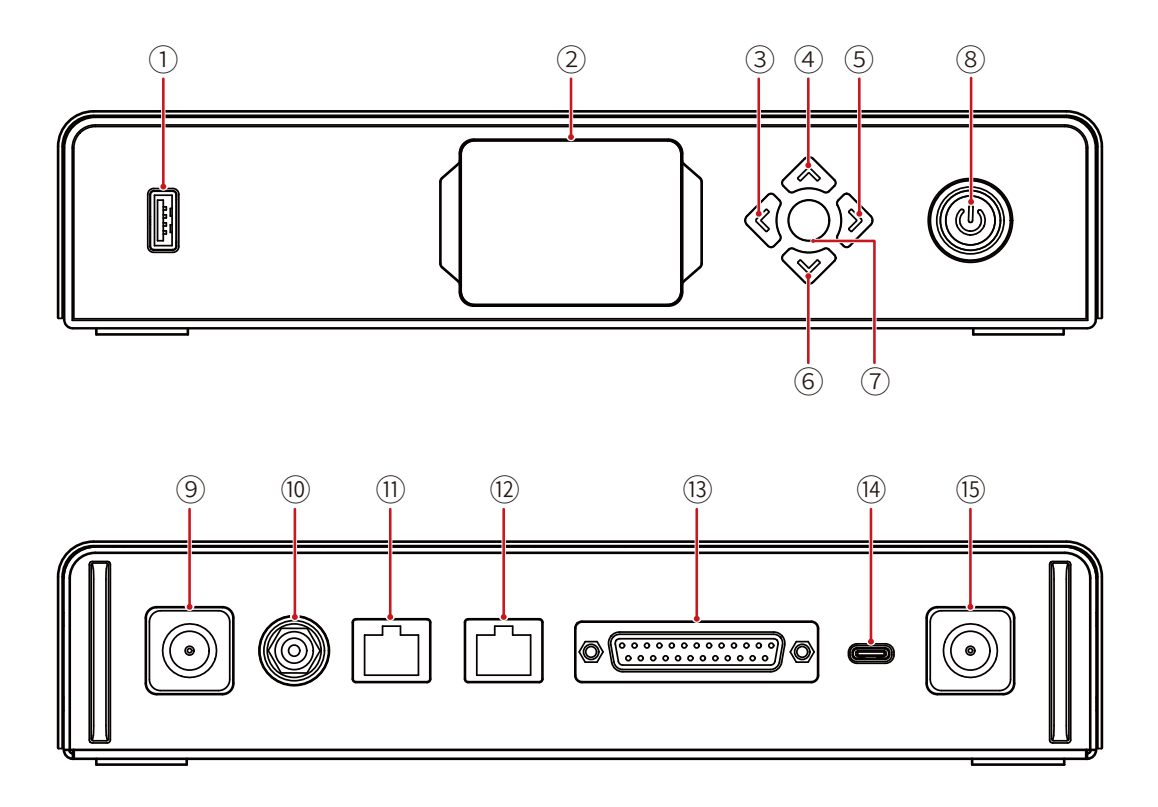

- USB-Anschluss
- 2 Display
- Linke Taste
- Aufwärts-Taste
- (5) Rechte Taste
- Abwärts-Taste
- Menu/Confirm-Taste (langes Drücken zum Aufrufen des Menüs/ Drücken zum Bestätigen)
- Netzschalter (rot: aus; grün: ein)
- Antennenbuchse
- DC-Eingang
- Tally-Eingang RJ45-Anschluss
- Umschalter Loopout RJ45-Anschluss
- Tally-Eingangsanschluss (DB25 Buchse)
- USB-C-Anschluss (reserviert)
- Antennenbuchse

#### <span id="page-4-0"></span>1.2 Oberfläche

![](_page_4_Figure_2.jpeg)

- Verbindungsstatus des RJ45- Anschlusses
- Normaler Status des Tally-Lichts
- PGM-Status des Tally-Lichts
- PVW-Status des Tally-Lichts
- 1.3 Installieren der Tally-Box

![](_page_4_Figure_8.jpeg)

Installieren Sie die Antennen wie in der Abbildung gezeigt.

![](_page_4_Figure_10.jpeg)

- (2) Schließen Sie das Netzteil an.
- Drücken Sie den Netzschalter, um die Tally-Box einzuschalten.

### <span id="page-5-0"></span>1.4 Bedienung

#### 1.4.1 Erlernen der Sequenz

- Vorbereiten der Geräte
- Vergewissern Sie sich, dass der Tally-Anschluss am Umschalter unterstützt wird.

![](_page_5_Figure_5.jpeg)

• Verbinden Sie die Tally-Box und den Umschalter mithilfe des entsprechenden Kabels.

![](_page_5_Figure_7.jpeg)

![](_page_5_Figure_8.jpeg)

- Schalten Sie die Tally-Box, das Tally-Licht und den Umschalter ein.
- Drücken Sie eine beliebige PGM- und PVW-Taste mit Ausnahme der Taste 1, z. B. PGM 2 und PVW 3.

- Erlernen der PGM- und PVW-Sequenz
- Drücken Sie lange auf die Menu-Taste, um das Menü aufzurufen, wählen Sie die Funktion **Sequence Learning** und wählen Sie den entsprechenden Anschluss je nach dem unterstützten Tally-Anschluss am Umschalter.

![](_page_6_Figure_3.jpeg)

• Drücken Sie innerhalb von 10 Sekunden eine beliebige PGM-Taste außer PGM1, um die PGM-Sequenz-Lernoberfläche aufzurufen.

![](_page_6_Picture_5.jpeg)

• Beachten Sie, dass wenn innerhalb von 10 Sekunden keine gültigen Operationen ausgeführt werden, zeigt die Oberfläche "The switcher does not support Sequence Learning" an. Falls eine Zeitüberschreitung auftritt, wiederholen Sie die vorherigen Schritte.

![](_page_6_Picture_7.jpeg)

• Drücken Sie nach dem Aufrufen der PGM-Sequenz-Lernoberfläche die PGM-Taste am Umschalter, die der blinkenden Nummer auf der Lernoberfläche entspricht. Wenn z. B. die Nummer 1 blinkt, drücken Sie die Taste PGM1 auf dem Umschalter. Nach dem ersten Lernvorgang wechselt die blinkende Nummer der Reihe nach zur nächsten. Nach dem Erlernen von PGM1 beginnt beispielsweise die Nummer 2 zu blinken. Fahren Sie mit dem Einlernen der Reihe nach fort.

![](_page_7_Picture_249.jpeg)

Hinweis: Eine Nummer entspricht jeweils nur einer PGM-Taste.

• Nachdem das Erlernen der PGM-Sequenz abgeschlossen ist, zeigt die Tally-Box die PVW-Sequenz-Lernoberfläche an. Drücken Sie innerhalb von 10 Sekunden eine beliebige PVW-Taste außer PVW1, um die PVW-Sequenz-Lernoberfläche aufzurufen.

![](_page_7_Picture_5.jpeg)

• Nachdem Sie die PVW-Sequenz-Lernoberfläche aufgerufen haben, folgen Sie den Schritten zum Erlernen der PGM-Sequenz, um das Erlernen der PVW-Sequenz abzuschließen.

![](_page_7_Picture_250.jpeg)

<span id="page-8-0"></span>• Wenn beim Erlernen der PVW-Sequenz ein Tastenkonflikt festgestellt wird, erscheint in der Tally-Box die Meldung "Please press PGM1 to avoid key conflicts". Folgen Sie der Anweisung, um mit dem Erlernen der Sequenz fortzufahren.

![](_page_8_Picture_2.jpeg)

Fahren Sie mit dem Erlernen der Sequenz fort, bis "Sequence Learning Completed" angezeigt wird.

![](_page_8_Picture_4.jpeg)

#### 1.4.2 IP-Adresse des Umschalters

#### Vorbereiten der Geräte

- Verbinden Sie die Tally-Box und den Umschalter mithilfe des Ethernet-Kabels.
- Schalten Sie die Tally-Box, das Tally-Licht und den Umschalter ein.

#### Konfigurieren der IP-Adresse

• Drücken Sie lange auf die Menu-Taste, um das Menü aufzurufen, und wählen Sie **Switcher IP Address**.

![](_page_8_Picture_11.jpeg)

<span id="page-9-0"></span>• Stellen Sie die IP-Adresse, die Subnetzmaske und das Gateway auf die gleichen Werte wie beim Umschalter ein.

![](_page_9_Picture_2.jpeg)

• Klicken Sie auf **Yes**.

![](_page_9_Picture_122.jpeg)

![](_page_9_Picture_123.jpeg)

#### 1.4.3 Einstellen der Helligkeit

• Drücken Sie lange auf die Menu-Taste, um das Menü aufzurufen, und wählen Sie **Brightness Control**.

![](_page_9_Picture_8.jpeg)

• Die Helligkeit aller Tally-Lichter kann in vier Stufen eingestellt werden.

![](_page_9_Picture_124.jpeg)

Hinweis: Die Helligkeitseinstellung des Tally-Lichts hat keinen Einfluss auf die Helligkeitseinstellungen der Tally-Box.

#### <span id="page-10-0"></span>1.4.4 IP-Adresse des Geräts

• Drücken Sie lange auf die Menu-Taste, um das Menü aufzurufen, wählen Sie **Settings** und dann **Device IP Address**.

![](_page_10_Picture_3.jpeg)

• Die Tally-Box unterstützt die manuelle Konfiguration der IP-Adresse, der Subnetzmaske und des Gateways.

![](_page_10_Picture_5.jpeg)

Hinweis: Wenn Sie die IP-Adresse über die **Switcher IP Address** konfigurieren, wird die IP-Adresse der Tally-Box automatisch auf die des Umschalter geändert.

#### 1.4.5 Aktualisieren der Tally-Box

- Laden Sie das Programm zur Firmware-Aktualisierung sowie die neue Firmware auf Ihren Computer herunter und öffnen Sie das Programm.
- Verbinden Sie die Box und den Computer über ein USB-A-zu-USB-C-Kabel. Warten Sie, bis die Software zum Aktualisieren der Firmware die Verbindung erkannt hat.

![](_page_11_Picture_1.jpeg)

• Klicken Sie auf **Yes**, um den Aktualisierungsvorgang zu starten. Schalten Sie die Tally-Box während des Vorgangs nicht aus und trennen Sie das Kabel nicht, um Fehler bei der Aktualisierung zu vermeiden.

![](_page_11_Picture_3.jpeg)

• Nach Abschluss des Aktualisierungsvorgangs zeigen das Programm und die Box "Tally Upgrade Successful" an. Anschließend können Sie das Kabel trennen.

![](_page_11_Picture_5.jpeg)

Hinweis: Die Installationsdatei der für die Tally-Box vorgesehenen Firmware erhalten Sie sowohl beim technischen Kundendienst von Hollyland als auch auf der offiziellen Website.

### <span id="page-12-0"></span>2.1 Übersicht

![](_page_12_Figure_2.jpeg)

- USB-C-Anschluss (zum Laden, Aktualisieren und Koppeln)
- LED-Akkustandsanzeige
- Einstellrad für die Nummer des Tally-Lichts
- Netzschalter (zum Ein- und Ausschalten 3 Sekunden lang gedrückt halten; nach dem Einschalten doppelt drücken, um die Helligkeit des Tally-Lichts einzustellen)
- Entriegelungsschalter der Akkufachabdeckung
- Befestigungsbügel auf der Rückseite

### 2.2 Installieren des Tally-Lichts

![](_page_12_Picture_10.jpeg)

Den Akku einsetzen.

![](_page_13_Figure_1.jpeg)

Installieren Sie das Tally-Light wie in der Abbildung gezeigt am Aufnahmegerät.

![](_page_13_Figure_3.jpeg)

Drücken Sie den Netzschalter 3 Sekunden lang, um das Tally-Licht einzuschalten.

#### <span id="page-14-0"></span>2.3 Bedienung

#### 2.3.1 Farben des Tally-Lichts

![](_page_14_Picture_148.jpeg)

#### 2.3.2 Koppeln des Tally-Lichts

• Schließen Sie das Tally-Licht an die Tally-Box mit einem USB-C-zu-USB-A-Kabel an.

![](_page_14_Figure_6.jpeg)

• Warten Sie, bis die Tally-Box die Kopplungsoberfläche anzeigt, und klicken Sie dann auf **Yes**.

![](_page_14_Picture_8.jpeg)

Hinweis: Nachdem der Koppelvorgang abgeschlossen ist, müssen Sie die Nummer durch Drehen des Nummern-Einstellrads manuell auswählen.

#### <span id="page-15-0"></span>2.3.3 Aktualisieren des Tally-Lichts

- Schließen Sie das Tally-Licht an die Tally-Box mit einem USB-C-zu-USB-A-Kabel an. Warten Sie, bis die Tally-Box die Aktualisierungsoberfläche anzeigt.
- Klicken Sie auf **Yes**, um den Aktualisierungsvorgang zu starten. Schalten Sie die Tally-Box oder das Tally-Licht während des Vorgangs nicht aus und trennen Sie das USB-Kabel nicht, um Fehler bei der Aktualisierung zu vermeiden.

![](_page_15_Picture_4.jpeg)

- Während des Aktualisierungsvorgangs blinkt die Tally-Leuchte schnell grün, bis die Aktualisierung abgeschlossen ist.
- Nach Abschluss des Aktualisierungsvorgangs zeigt die Tally-Box "Tally Upgrade Successful" an. Das Tally-Licht leichtet 3 Sekunden lang durchgehend grün und kehrt anschließend in seinen vorherigen Betriebszustand zurück.

![](_page_15_Picture_7.jpeg)

Hinweis: Vergewissern Sie sich vor der Aktualisierung des Tally-Lichts, dass die Tally-Box aktualisiert wurde.

### <span id="page-16-0"></span>**Kompatibilitätsliste**

![](_page_16_Picture_214.jpeg)

#### Kabel

- CAT5-Kabel
- Tally-Kabel (DB25 Stecker auf DB25 Stecker)
- Tally-Kabel (DB25 Stecker auf DB9 Buchse)
- Tally-Kabel (DB25 Stecker auf HDB15 Stecker)
- Tally-Kabel (DB25 Stecker auf HDB15 Buchse)
- Tally-Kabel (DB25 Stecker auf DB15 Doppelstecker)
- Tally-Kabel (DB25 Stecker auf HDB15 Doppelstecker)

## <span id="page-17-0"></span>**Spezifikationen**

![](_page_17_Picture_100.jpeg)

#### <span id="page-18-0"></span>Kundenbetreuung

Sollten Sie Probleme bei der Verwendung des Produkts haben oder anderweitig Hilfe benötigen, wenden Sie sich bitte über einen der nachstehend aufgeführten Wege an den Kundendienst von Hollyland:

**<sup>23</sup>** Hollyland User Group

![](_page_18_Picture_4.jpeg)

![](_page_18_Picture_5.jpeg)

![](_page_18_Picture_6.jpeg)

Support@hollyland.com

www.hollyland.com

#### Urheberrechtserklärung

Sämtliche der Urheberrechte liegen bei Shenzhen Hollyland Technology Co., Ltd. Weder Unternehmen noch Einzelpersonen dürfen ohne die vorherige schriftliche Genehmigung von Shenzhen Hollyland Technology Co., Ltd. die schriftlichen oder illustrativen Inhalte dieses Benutzerhandbuchs kopieren, vervielfältigen oder in irgendeiner Form verbreiten.

#### Erklärung zu den Warenzeichen

Sämtliche der hierin enthaltenen Warenzeichen sind Eigentum von Shenzhen Hollyland Technology Co., Ltd.

#### Hinweis

Dieses Benutzerhandbuch wird u. a. aufgrund von Aktualisierungen der auf dem Produkt installierten Firmware-Version regelmäßig überarbeitet. Sofern nicht anders vereinbart, wird dieses Dokument nur als Anleitung zur Verwendung bereitgestellt. Alle Aussagen, Informationen und Empfehlungen in diesem Dokument stellen keine ausdrücklichen oder stillschweigenden Garantien dar.

Hersteller: Shenzhen Hollyland Technology Co., Ltd. Adresse: 8F, 5D Building, Skyworth Innovation Valley, Tangtou Road, Shiyan Street, Baoan District, Shenzhen, 518108, China HERGESTELLT IN CHINA

![](_page_19_Picture_0.jpeg)